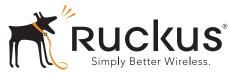

# ZoneFlex 7055 Dual-Band Multimedia Wi-Fi Wall Switch Quick Setup Guide

This Quick Setup Guide provides step-by-step instructions on how to set up your Ruckus Wireless ZoneFlex 7055 Multimedia Wi-Fi Wall Switch. After completing the steps described in this Guide, you will be able to access the Wi-Fi Wall Switch and begin providing wired and wireless network access to users

#### BEFORE YOU BEGIN

Before deploying Ruckus Wireless products, please check for the latest software and the release documentation.

- Release Notes and User Guides are available at http://support.ruckuswireless.com/documents.
- Software Upgrades are available at http://support.ruckuswireless.com/software.
- Open Source information is available at http://opensource.ruckuswireless.com/.
- Product Warranty/Software License Agreement: <u>http://support.ruckuswireless.com/</u>

## PACKAGE CONTENTS

- ZoneFlex 7055 Wi-Fi Wall Switch (Access Point)
- Mounting bracket
- (2) Low-profile Phillips head mounting screws
- (2) Torx bracket screws
- Regulatory flyer
- This Quick Setup Guide

## SETUP REQUIREMENTS

- A Phillips screwdriver
- A T10 Torx screwdriver
- A notebook with an Ethernet port and a wireless card.
- A standard US or EU-style wall outlet box, with an Ethernet cable run through the wall from your LAN to the outlet box.
- One of the following:
  - An IEEE 802.3af/at-compliant PoE switch.

- An IEEE 802.3af/at-compliant PoE injector.
- An optional DC power adapter (Ruckus part #902-0170-XX10, sold separately)

#### WARNING!

DO NOT connect a PoE injector to any of the four front ports, as this can seriously damage the device. PoE in power supply should only be connected to the **PoE In LAN/Uplink** port on the rear of the device.

#### IMPORTANT!

If the AP is deployed with ZoneDirector, follow the *ZoneDirector Quick Setup Guide*, and connect the AP to your Ethernet network.

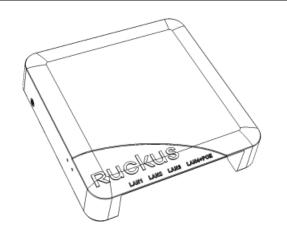

# STEP 1: PREPARE YOUR COMPUTER FOR AP SETUP

#### NOTE:

The following instructions assume Windows 7 as the operating system. Procedures for other OS's are similar.

1 On your Windows 7 computer, open the Network Connections (or Network and Dial-up Connections) control panel:

# Start > Control Panel > Network and Sharing Center > Change Adapter Settings

2 When the *Network Connections* window appears, rightclick the icon for **Local Area Connection**, and then select **Properties**.

When the Local Area Connection Properties dialog box appears, select **Internet Protocol Version 4 (TCP/IPv4)** from the scrolling list, and then click **Properties**.

## The TCP/IP Properties dialog box appears.

#### IMPORTANT!

Write down all of the currently active settings so you can restore your computer to its original configuration later (when this process is complete).

- 3 Select Use the following IP address option (if it is not already selected), and then make the following entries:
  - **IP address**: 192.168.0.22 (or any address in the 192.168.0.x network--other than 192.168.0.1, which is in use by the AP)
  - Subnet mask: 255.255.255.0
  - **Default gateway**: 192.168.0.1

### Leave the DNS server fields empty.

4 Click **OK** to save your changes, and exit the *TCP/IP Properties* dialog box, and the *Local Area Connection Properties* dialog box. Your changes are put into effect immediately.

## STEP 2: CONNECT THE AP TO YOUR COMPUTER

- 1 Remove the AP from its packaging and place it near your computer.
- 2 Connect one end of an Ethernet cable to the PoE In LAN 5/Uplink port on the rear of the AP, and connect the other end to a PoE switch or the Power Out port on the PoE injector.
  - If PoE power is not available, the AP can be powered using an optional DC power adapter (Ruckus part #902-0170-XX10, sold separately)
- 3 Using another Ethernet cable, connect one end to your computer's network port, and connect the other end to another port on the PoE switch or to the Data In/Network port on the PoE injector.
- 4 Provide power to the PoE injector/switch.
- 5 Verify that the **PWR** LED is steady green.

## NOTE:

If PoE is not available, the 7055 can be powered by Ruckus Wireless power adapter (part number 902-0170xx10).

## STEP 3: LOG INTO THE AP

1 Open a Web browser window. and enter this URL to connect to the AP:

https://192.168.0.1

- 2 Press <Enter> to initiate the connection. When a security alert dialog box appears, click **OK/Yes** to proceed.
- **3** When the *Ruckus Wireless Admin* login page appears, enter the following:
  - Username: super
  - Password: sp-admin
- 4 Click Login.

## STEP 4: CUSTOMIZE THE WIRELESS SETTINGS

- On the Web interface menu, click Configuration > Wireless [2.4G/5G]. The Configure :: Wireless :: Common options appear.
- 2 Verify that the following options are active:
  - Channel: SmartSelect
  - **Country Code**: If you are not located in the United States, select your current country.
- 3 Click **Update Settings** if you made any changes.
- 4 Click any of the eight "Wireless #" tabs at the top of the page.
- 5 In Wireless Availability, click **Enabled**.
- 6 Delete the text in the **SSID** field and enter a name for the wireless network that will help your users identify the AP in their wireless network connection application.
- 7 Click Update Settings to save your changes.
- 8 Repeat Steps 4-7 for each Wireless # interface that you want to enable.
- 9 Click Logout to exit the Ruckus Web Admin interface.
- **10** When the Web Admin login page reappears, you can exit your browser.
- **11** Disconnect the AP from the computer and from the current power source, and then restore your computer's original network settings.

## STEP 5: MOUNT THE AP TO THE OUTLET BOX

**IMPORTANT:** The AP and all interconnected equipment must be installed indoors within the same building, including the PoE powered network connection as described by Environment A of the 802.3af standard.

**IMPORTANT:** Ensure that you use a Cat5e or better Ethernet cable to supply PoE power and LAN connectivity running to the outlet box where the AP will be installed.

1 Prepare the electrical outlet box.

The ZoneFlex 7055 can be mounted to a variety of commonly used electrical outlet box formats, including US- style outlet boxes conforming to NEMA-WD6, and EUstyle outlet boxes conforming to BS 4662.

#### NOTE:

The ZoneFlex 7055 comes with a bracket for a single 1gang electrical outlet box. For adjacent outlet boxes, use the optional Ruckus Wireless ZF7055 adjacent wall bracket kit (part number 902-0111-000).

- Remove the outlet box cover from the outlet box, retaining the original box cover screws.
- Align the mounting bracket with the outlet box so that the screw holes line up (the bracket provides multiple holes for different outlet box designs), and pull the Ethernet cable through the center of the mounting bracket.
- Affix the mounting bracket to the outlet box using the original outlet box cover screws. If the original outlet box screw heads extend over 2mm from the bracket, then use the enclosed low profile mounting screws instead.
- Run the required cables through the electrical outlet box allowing sufficient slack for the cables to reach the not yet installed ZoneFlex 7055.
- **2** Connect the cables.
  - Connect an Ethernet cable providing PoE power and network connectivity to the PoE In LAN / Uplink port using either a standard RJ45 connector or the 110 punch-down block. **Do not connect both**. (See ZoneFlex Indoor Access Point User Guide for ZF 7055 110 punch-down block wiring details).
  - If PoE power is not available, the AP can be powered using an optional DC power adapter (Ruckus part #902-0170-XX10, sold separately)
  - If required, connect the cable providing support for pass-through devices to the Pass Through port.

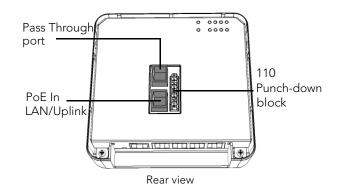

#### NOTE:

The status LEDs are intentionally not visible once the 7055 is mounted. Complete any verification or troubleshooting that requires visibility of the LEDs before mounting.

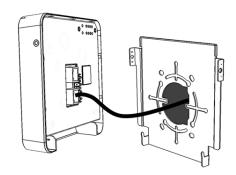

- **3** Mount the AP to the bracket.
  - Snap the AP onto the mounting bracket by hooking the two locking tabs on the bottom of the bracket into the slots on the bottom of the AP. Then push the top of the AP in toward the wall until it snaps in place.
  - Use the two Torx bracket screws provided to secure the AP to the mounting bracket using a T10 Torx screwdriver.

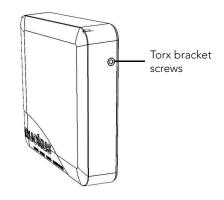

You have completed the physical installation.

*Congratulations!* Your wireless network is active and ready for use.

## FOR MORE INFORMATION

Refer to the ZoneFlex Indoor Access Point User Guide for more detailed configuration and management information.